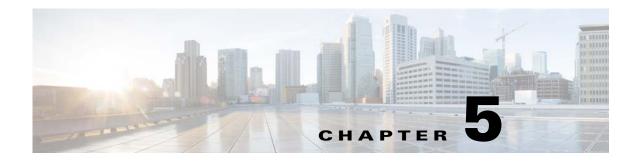

# Upgrades

This chapter describes how to identify and resolve problems related to upgrading the Virtual Supervisor Module (VSM) software and includes the following sections:

- Information About Upgrades, page 5-1
- Problems with the In-Service Software Upgrade, page 5-1
- Problems with the VEM Upgrade, page 5-5
- Problems with the GUI Upgrade, page 5-6
- Problems with VSM-VEM Layer 2 to 3 Conversion Tool, page 5-16
- Upgrade Troubleshooting Commands, page 5-16

## **Information About Upgrades**

The upgrade for the Cisco Nexus 1000V involves upgrading software on both the VSM and the Virtual Ethernet Module (VEM).

An in service software upgrade (ISSU) is available for a stateful upgrade of the Cisco Nexus 1000V image(s) running on the VSM. A stateful upgrade is one without noticeable interruption of data plane services provided by the switch.

For detailed information, see the Cisco Nexus 1000V Installation and Upgrade Guide.

## **Problems with the In-Service Software Upgrade**

| Table 5-1     Problems with the ISSU                                               |                                                   |                       |  |  |
|------------------------------------------------------------------------------------|---------------------------------------------------|-----------------------|--|--|
| Symptom                                                                            | Possible Causes                                   | Solution              |  |  |
| Error Message:                                                                     | This error indicates that there                   | 1. Reboot the system. |  |  |
| Pre-Upgrade check failed.                                                          | is not enough space in the /var/sysmgr partition. |                       |  |  |
| Return code 0x40930062<br>(free space in the<br>filesystem is below<br>threshold). |                                                   |                       |  |  |

The following are symptoms, possible causes, and solutions for problems with ISSUs.

| Symptom                                                                        | Possible Causes                                         | Solution                                                                                                    |
|--------------------------------------------------------------------------------|---------------------------------------------------------|----------------------------------------------------------------------------------------------------|
| Error message:                                                                 | A module is removed during                              | <b>1.</b> Make sure that the module removal is complete.                                                                                                    |
| Pre-Upgrade check failed.<br>Return code 0x4093000A<br>(SRG collection failed) | the upgrade.                                            | 2. Restart the software upgrade using the instructions in the <i>Cisco Nexus 1000V Installation and Upgrade Guide</i> .                                                                                       |
| Error message:                                                                 | The standby VSM is not                                  | <b>1.</b> Verify the HA synchronization state.                                                                                                    |
| Pre-Upgrade check failed.                                                      | 1141 $100$ $141$                                        |                                                                                                    |
| Return code 0x40930076<br>(Standby sup is offline.<br>ISSU will not proceed)   | VSMs do not form a stable<br>HA pair.                   | The output of the <b>show</b> command must indicate the following:                                                                                                    |
|                                                                                |                                                         | Active VSM: Active with HA standby                                                                                                    |
|                                                                                |                                                         | Standby VSM: HA standby                                                                                                    |
|                                                                                |                                                         | 2. If the output of the <b>show</b> command indicates that the VSMs are not synchronized, see the "Problems with High Availability" section on page 6-2.                                                      |
|                                                                                |                                                         | <b>3.</b> When the VSMs are synchronized, restart the software upgrade using the detailed instructions in the <i>Cisco Nexus 1000V Installation and Upgrade Guide</i> .                                       |
| Error message:                                                                 | The software image files                                | 1. Verify that there is enough space in bootflash for the                                                                                                    |
| Pre-Upgrade check failed.                                                      | required for the upgrade are<br>not present or were not | image files.                                                                                                    |
| Return code 0x807B0002<br>(No such file or<br>directory)                       | copied to the bootflash:<br>repository.                 | <ul><li>dir</li><li>2. Do one of the following:</li></ul>                                                                                                    |
| Error message:                                                                 | There may not be enough room in the bootflash:          | <ul> <li>If additional space is needed, delete other files from<br/>the bootflash: repository to make room for the</li> </ul>                                                                                 |
| Pre-Upgrade check failed.<br>Return code 0x4093000F                            | repository for the files to be                          | software image files.                                                                                                    |
| (Failed to copy image)                                                         | copied.                                                 | delete                                                                                                    |
|                                                                                |                                                         |                                                                                                    |
|                                                                                |                                                         | Caution Do not delete kickstart or system image files from bootflash. If there are no image files in bootflash, the system cannot reboot if required.                                                         |
|                                                                                |                                                         | - If not, continue with the next step.                                                                                                    |
|                                                                                |                                                         | <ul><li>3. Download the required images from www.cisco.com to the bootflash: repository.</li></ul>                                                                                                    |
|                                                                                |                                                         | <ol> <li>Verify that the correct images are in the bootflash:<br/>repository.</li> </ol>                                                                                                    |
|                                                                                |                                                         | show boot                                                                                                    |
|                                                                                |                                                         | <ul> <li>5. When the correct software images are in the bootflash: repository, restart the software upgrade using the instructions in the <i>Cisco Nexus 1000V Installation and Upgrade Guide</i>.</li> </ul> |

 Table 5-1
 (continued)Problems with the ISSU

| Symptom                                                                                                    | Possible Causes                                                                                                    | Solution                                                                                                    |
|----------------------------------------------------------------------------------------------------|----------------------------------------------------------------------------------------------------|----------------------------------------------------------------------------------------------------|
| The install command fails<br>with the following error:<br>Return code 0x4045001F<br>(image MD5 checksum<br>error)<br>Pre-Upgrade check failed.<br>Return code 0x40930011<br>(Image verification<br>failed) | The software image file(s)<br>required for the upgrade do<br>not pass the MD5 checksum<br>verification, indicating that<br>the correct file(s) are not<br>present in bootflash:<br>repository for the upgrade to<br>proceed.<br>A file can be truncated when<br>copied. | <ol> <li>Using the README file from the upgrade zip folder at<br/>www.cisco.com, verify the MD5 checksum for each of<br/>the image files.</li> <li>show file bootflash: <i>filename</i> md5sum</li> <li>Replace the file(s) that do not match.</li> <li>Verify that the correct images are in the bootflash:<br/>repository and that the checksums match.</li> <li>show file bootflash: <i>filename</i> md5sum</li> <li>When the correct software images are in the bootflash:<br/>repository, restart the software upgrade using the<br/>instructions in the <i>Cisco Nexus 1000V Installation and</i><br/><i>Upgrade Guide</i>.</li> </ol> |
| Error message:                                                                                                    | You might have used an                                                                                                    | Restart the software upgrade using the correct filenames for                                                                                                    |
| Install has failed. Return<br>code 0x40970001<br>(Incompatible image)                                                                                                    | incorrect filename when<br>entering the in <b>stall all</b><br>command.                                                                                                    | the new software images.<br>install all kickstart filename1 system filename2                                                                                                    |
| After upgrading, the VSMs<br>are not running the new<br>software version.                                                                                                    | The boot variables were not set properly.                                                                                                    | <ol> <li>Verify that the running images and boot variables match<br/>the upgrade version.</li> <li>show version</li> <li>show boot</li> <li>If needed, download the required images from</li> </ol>                                                                                                    |
|                                                                                                    |                                                                                                    | <ul><li>www.cisco.com to your local bootflash: repository.</li><li>3. Verify that the correct images are in the bootflash: repository.</li></ul>                                                                                                    |
|                                                                                                    |                                                                                                    | show boot                                                                                                    |
|                                                                                                    |                                                                                                    | <ul> <li>4. Restart the software upgrade using the instructions in the <i>Cisco Nexus 1000V Installation and Upgrade Guide</i>.</li> <li>5. If the problem pervises, collect details of the upgrade and</li> </ul>                                                                                                    |
|                                                                                                    |                                                                                                    | 5. If the problem persists, collect details of the upgrade and open a support case.                                                                                                    |
|                                                                                                    |                                                                                                    | show system internal log install details                                                                                                    |
| Performing the configuration                                                                                                    | Service or system errors.                                                                                                    | <b>1</b> . Manually copy the configuration.                                                                                                    |
| copy process fails and stops the upgrade.                                                                                                    |                                                                                                    | copy running-config startup-config                                                                                                    |
| Performing configuration                                                                                                    |                                                                                                    | 2. Do one of the following:                                                                                                    |
| copy.<br>[####] 30%                                                                                                    |                                                                                                    | <ul> <li>If the progress bar gets stuck before 100% for over<br/>one minute, collect details of the upgrade and open<br/>a support case.</li> </ul>                                                                                                    |
|                                                                                                    |                                                                                                    | show system internal log install details                                                                                                    |
|                                                                                                    |                                                                                                    | - If the copy succeeds without delays, restart the software upgrade using the instructions in the <i>Cisco Nexus 1000V Installation and Upgrade Guide</i> .                                                                                                    |

Table 5-1(continued)Problems with the ISSU

| Symptom                                                                                                    | Possible Causes                                                                                                    | Solution                                                                                                    |
|----------------------------------------------------------------------------------------------------|----------------------------------------------------------------------------------------------------|----------------------------------------------------------------------------------------------------|
| Error message:<br>Another install procedure<br>may be in progress.<br>(0x401E0007)                                                                                                    | Another upgrade session is in<br>progress from a VSM console<br>or SSH/Telnet.                                                                                             | <ul> <li>Do one of the following:</li> <li>Continue the first upgrade session in progress.</li> <li>Stop the upgrade and restart one session only using the instructions in the <i>Cisco Nexus 1000V Installation and Upgrade Guide</i>.</li> </ul>                                                                                                    |
| The install command fails<br>with following error<br>message:<br>FAIL. Return code<br>0x4093001E (Standby<br>failed to come online)<br>Install has failed. Return<br>code 0x4093001E (Standby<br>failed to come online)                                           | The standby VSM fails to boot with the new image.                                                                                                    | <ul> <li>Do one of the following:</li> <li>Restart the software upgrade using the instructions in the <i>Cisco Nexus 1000V Installation and Upgrade Guide</i>.</li> <li>Postpone the upgrade and reset the boot variables to the original filenames.</li> <li>boot kickstart <i>filename</i> [sup-1] [sup-2]</li> </ul>                                                                                                    |
| The install command fails<br>with following error<br>message:<br>Install has failed.<br>Return code 0x4093001F<br>(Standby installer failed<br>to take over the<br>installation).<br>Please identify the cause<br>of the failure, and try<br>"install all" again" | The standby VSM takes more<br>than 10 minutes to come up<br>and form a stable HA pair<br>with the active VSM.                                                              | <ol> <li>Reset the boot variables to the original filenames.<br/>boot kickstart <i>filename</i> [sup-1] [sup-2]</li> <li>If the standby is still running the new software version, reload it.<br/>reload</li> <li>The standby synchronizes with the active, so that both are running the original software version.</li> </ol>                                                                                             |
| The install command fails<br>with following error<br>message:<br>Module 2: Waiting for<br>module online.<br>SUCCESS<br>Install has failed.<br>Return code 0x40930000<br>(Current operation failed<br>to complete within<br>specified time)                        | A failure at the standby VSM<br>caused it to reload again after<br>the <b>Continuing with</b><br><b>installation, please wait</b><br>message and before the<br>switchover. | <ol> <li>Inspect the logs.<br/>show logging</li> <li>Look for standby reloads caused by process failures.<br/>show cores         If a process crash is observed, collect details of the<br/>upgrade and open a support case.<br/>show system internal log install details     </li> <li>Restart the software upgrade using the instructions in<br/>the <i>Cisco Nexus 1000V Installation and Upgrade Guide.</i></li> </ol> |
| The pre-upgrade check<br>failed:<br>Return code 0x40930062<br>(free space in the filesystem<br>is below threshold).                                                                                                    |                                                                                                    | 1.                                                                                                    |

| Table 5-1 | (continued)Problems | with the ISSU |
|-----------|---------------------|---------------|
|-----------|---------------------|---------------|

# **Problems with the VEM Upgrade**

| Symptom                                                                                                    | Possible Causes                                                                                                    | Solution                                                                                                    |  |
|----------------------------------------------------------------------------------------------------|----------------------------------------------------------------------------------------------------|----------------------------------------------------------------------------------------------------|--|
| After starting a VEM upgrade<br>from the VSM console, the<br>VMware Upgrade Manager<br>(VUM) skips upgrading the<br>hosts with the new VEM. | <ul> <li>One or more of the following are enabled on the host cluster.</li> <li>VMware high availability (HA)</li> <li>VMware fault tolerance (FT)</li> <li>Vmware Distributed Power Management (DPM)</li> </ul>                                                                                                  | <ol> <li>Verify the upgrade failure.<br/>show vmware vem upgrade status</li> <li>From vCenter Server, disable HA, FT, and DPM for the cluster.</li> <li>Restart the VEM software upgrade using the instructions in the <i>Cisco Nexus 1000V Installation and Upgrade Guide</i>.</li> </ol>                                               |  |
| VEM upgrade fails.                                                                                                    | An incorrect VUM version is in use.                                                                                                    | <ol> <li>Identify the VUM version required for the upgrade using<br/>the <i>Cisco Nexus 1000V Compatibility Information</i>.</li> <li>Upgrade to the correct VUM version.</li> <li>Restart the software upgrade using the instructions in<br/>the <i>Cisco Nexus 1000V Installation and Upgrade Guide</i>.</li> </ol>                    |  |
| After upgrading, the host is not added to the VSM.                                                                                          | An incorrect VEM software<br>version is installed on the<br>host.                                                                                                    | <ol> <li>Identify the VEM software version required for the upgrade using the <i>Cisco Nexus 1000V Compatibility Information</i>.</li> <li>Proceed with the upgrade using the correct VEM software version and the instructions in the <i>Cisco Nexus 1000V Installation and Upgrade Guide</i>.</li> </ol>                               |  |
| A message on the ESX/ESXi<br>command line shell and<br>VMkernel logs notifies you<br>that the loading and<br>unloading of modules failed.   | The modules were not placed<br>in maintenance mode (all<br>VMs VMotioned over) before<br>starting the upgrade.                                                                                                    | <ol> <li>Place the host in maintenance mode.</li> <li>Proceed with the upgrade using the instructions in the <i>Cisco Nexus 1000V Installation and Upgrade Guide</i>.</li> </ol>                                                                                                    |  |
|                                                                                                    | The host does not have<br>enough memory to load new<br>modules.<br>A host requires a minimum of<br>2 GB of physical RAM. If it<br>also hosts a Cisco Nexus<br>1000V VSM VM, it needs a<br>minimum of 4 GB of physical<br>RAM. If it also hosts the<br>vCenter Server VM,<br>additional memory might be<br>needed. | <ol> <li>Verify that the host has sufficient memory to load the new modules.<br/>For more information about allocating RAM and CPU, see the <i>Cisco Nexus 1000V Installation and Upgrade Guide</i>.</li> <li>Proceed with the upgrade using the instructions in the <i>Cisco Nexus 1000V Installation and Upgrade Guide</i>.</li> </ol> |  |

## **Problems with the GUI Upgrade**

The following are symptoms, possible causes, and solutions for problems with software upgrade using the GUI upgrade application.

۵, Note

If you are upgrading directly from SV1(4) to SV1(4a), the GUI is not used and this section does not apply. This section is applicable only if you use the GUI for an intermediate upgrade from a SV1(3x) release to SV1(4), prior to upgrading to SV1(4a).

| Symptom                                                                                                    | Possible Causes                                                                                                    | Solution                                                                                                    |
|----------------------------------------------------------------------------------------------------|----------------------------------------------------------------------------------------------------|----------------------------------------------------------------------------------------------------|
| The upgrade GUI stops and<br>times out after 10 minutes<br>and displays the following<br>message:<br>Error: Could not contact<br>the upgraded VSM at<br><i>n.n.n.n</i> . Please check the<br>connection.                                                                  | During the upgrade, you<br>configured an unreachable IP<br>address for the mgmt0<br>interface.<br>In this case, one VSM in the<br>redundant pair has new<br>software installed and is<br>unreachable. The other VSM                                         | <ol> <li>Use one of the following sets of procedures to return<br/>your VSM pair to the previous software version:         <ul> <li>"Recovering a Secondary VSM with Active<br/>Primary" section on page 5-7</li> <li>"Recovering a Primary VSM with Active<br/>Secondary" section on page 5-12</li> </ul> </li> <li>Restart the software upgrade using the instructions in</li> </ol>                               |
|                                                                                                    | has the original pre-upgrade<br>software version installed and<br>is reachable.                                                                                                    | the Cisco Nexus 1000V Installation and Upgrade Guide                                                                                                    |
| The upgrade GUI stops and<br>times out after 10 minutes<br>and displays the following<br>message:<br>Error: Could not contact<br>the upgraded VSM at<br>10.104.244.150. Please<br>check the connection.<br>After timing out, one VSM<br>comes up in switch(boot)<br>mode. | You have selected<br>incompatible or incorrect<br>VSM software images for the<br>upgrade.<br>The software images you<br>selected from the GUI<br>selection list included a<br>system image for one<br>software version and a<br>kickstart image for another | <ol> <li>To continue the upgrade, first recover the VSM using<br/>one of the following:         <ul> <li>"Recovering a Secondary VSM with Active<br/>Primary" section on page 5-7</li> <li>"Recovering a Primary VSM with Active<br/>Secondary" section on page 5-12</li> </ul> </li> <li>Restart the software upgrade using the instructions in<br/>the Cisco Nexus 1000V Installation and Upgrade Guide</li> </ol> |
| mode.                                                                                                    | software version. These<br>images must be for the same<br>software version.<br>For an example of how<br>software images are selected<br>during the upgrade, see<br>Example 5-1.                                                                             |                                                                                                    |

## Table 5-3Problems with the GUI Upgrade

### Example 5-1 Upgrade: Enter Upgrade Information

This example shows how to specify system and kickstart images during the upgrade process. In this example, the images specified are from the same release, SV1.4. If you specify a kickstart image from one release, and a system image from another, then the upgrade cannot proceed.

| 🕌 Nexus 1000V Upgrade                                                                                                    |                                                                                                    |                                                                                                    |
|----------------------------------------------------------------------------------------------------|----------------------------------------------------------------------------------------------------|----------------------------------------------------------------------------------------------------|
| Steps                                                                                                    | Enter Upgrade Information                                                                                                    |                                                                                                    |
| <ol> <li>Enter VSM Credentials</li> <li>Verify Module Upgrade</li> <li>Enter Upgrade Information</li> <li>Summary: Please Review Configurations</li> <li>Verify Module Insertion</li> </ol> | Current V5M IP Address:<br>Temporary Upgrade Ipv4 address for interface mgmt 0:<br>Temporary Upgrade Ipv4 address for L3 interface control 0:<br>New System Image<br>New Kickstart Image<br>Note: Please be sure to choose VSM imag | 10.78.108.133<br>10.78.108.134<br>192.168.2.10<br>nexus-1000v-mz.4.2.1.SV1.4.bin<br>nexus-1000v-kickstart-mz.4.2.1.SV1.4.bin<br>es (New System / New Kickstart) |
| for release version 4.2*.<br>Failure to do so will impact the upgrade process.                                                                                                    |                                                                                                    |                                                                                                    |
| <pre> </pre> <pre> </pre> Mext >   Finish   Cancel                                                                                                    |                                                                                                    |                                                                                                    |

## **Recovering a Secondary VSM with Active Primary**

You can recover a secondary VSM when the primary VSM is active.

| The information in this section does not apply when upgrading from Release $4.2(1)SV1(4)$ to Release $4.2(1)SV2(1.1)$ .                    |
|----------------------------------------------------------------------------------------------------|
|                                                                                                    |
| Stop the upgrade on the VSM, using the "Stopping a VSM Upgrade" section on page 5-8                                                        |
| Change the boot variables back to the previous version using the "Changing Boot Variables" section on page 5-9                             |
| From the vCenter Server left-hand panel, right-click the secondary VSM and then choose <b>Delete from Disk</b> .                           |
| The secondary VSM is deleted.                                                                                                    |
| Create a new VSM by reinstalling the software using the vSphere Client Deploy OVF Template wizard, specifying the following:               |
| • The Cisco Nexus 1000V secondary configuration method (configures the secondary VSM in an HA pair using a GUI setup dialog).              |
| • The host or cluster of the primary VSM.                                                                                                  |
| • The same domain ID and password as that of the primary VSM.                                                                              |
| For a detailed procedure, see the Cisco Nexus 1000V Installation and Upgrade Guide.                                                        |
| The VSM comes up and forms an HA pair with the newly created standalone VSM. The VSMs have the previous version of the software installed. |

## Stopping a VSM Upgrade

You can stop a VSM upgrade that is in progress.

## **BEFORE YOU BEGIN**

• Log in to the CLI in EXEC mode.

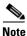

The information in this section does not apply when upgrading from Release 4.2(1)SV1(4) to Release 4.2(1)SV2(1.1).

## **DETAILED STEPS**

**Step 1** Display upgrade status.

show svs upgrade status

```
Example:
```

```
switch# show svs upgrade status
Upgrade State: Start
Upgrade mgmt0 ipv4 addr: 1.1.1.1
Upgrade mgmt0 ipv6 addr:
Upgrade control0 ipv4 addr:
```

## **Step 2** Stop the upgrade.

- a. configure terminal
- b. no svs upgrade start

#### Example:

```
switch# configure terminal
switch#(config)# no svs upgrade start
WARNING! VSM upgrade process is aborted
switch#(config)#
```

### **Step 3** Display the upgrade status.

show svs upgrade status

#### Example: switch#(config)# show svs upgrade status Upgrade State: Abort Upgrade mgmt0 ipv4 addr: Upgrade mgmt0 ipv6 addr:

Upgrade control0 ipv4 addr:

- **Step 4** You have completed this procedure. Return to one of these sections:
  - "Recovering a Secondary VSM with Active Primary" section on page 5-7
  - "Recovering a Primary VSM with Active Secondary" section on page 5-12

## **Changing Boot Variables**

You can replace the software images used to boot the VSM.

### **BEFORE YOU BEGIN**

- Log in to the CLI in EXEC mode.
- Know the filenames of the pre-upgrade system and kickstart image files to apply.

## **DETAILED STEPS**

**Step 1** Display the current boot variables.

## show boot

```
Example:
switch# show boot
sup-1
kickstart variable = bootflash:/nexus-1000v-kickstart-mz.4.0.4.SV1.3a.bin
system variable = bootflash:/nexus-1000v-mz.4.0.4.SV1.3a.bin
sup-2
kickstart variable = bootflash:/nexus-1000v-kickstart-mzg.4.2.1.SV1.4.bin
system variable = bootflash:/nexus-1000v-mzg.4.2.1.SV1.4.bin
No module boot variable set
switch(config)#
```

- **Step 2** Remove the current system and kickstart boot variables.
  - a. configure terminal
  - b. no boot system
  - c. no boot kickstart

```
Example:
switch# configure terminal
switch(config)# no boot system
switch(config)# no boot kickstart
switch#(config)#
```

- **Step 3** Restore the system and kickstart boot variables to the original pre-upgrade filenames.
  - a. boot system bootflash:system-boot-variable-name

b. boot system bootflash:kickstart-boot-variable-name

```
Example:
switch#(config)# boot system bootflash:nexus-1000v-mz.4.0.4.SV1.3a.bin
switch#(config)# boot kickstart bootflash:nexus-1000v-kickstart-mz.4.0.4.SV1.3a.bin
switch#(config)#
```

**Step 4** Copy the running configuration to the startup configuration.

copy run start

**Step 5** Verify the change in the system and kickstart boot variables.

### show boot

```
Example:
switch#(config)# show boot
sup-1
kickstart variable = bootflash:/nexus-1000v-kickstart-mz.4.0.4.SV1.3a.bin
system variable = bootflash:/nexus-1000v-mz.4.0.4.SV1.3a.bin
sup-2
kickstart variable = bootflash:/nexus-1000v-kickstart-mz.4.0.4.SV1.3a.bin
system variable = bootflash:/nexus-1000v-mz.4.0.4.SV1.3a.bin
No module boot variable set
switch#(config)#
```

- **Step 6** You have completed this procedure. Return to one of these sections:
  - "Recovering a Secondary VSM with Active Primary" section on page 5-7
  - "Recovering a Primary VSM with Active Secondary" section on page 5-12

## **Powering On the VSM**

You can power on the newly created VSM.

Step 1 From the vCenter Server left-hand panel, right-click the VSM and then choose Power > Power On. The VSM starts.

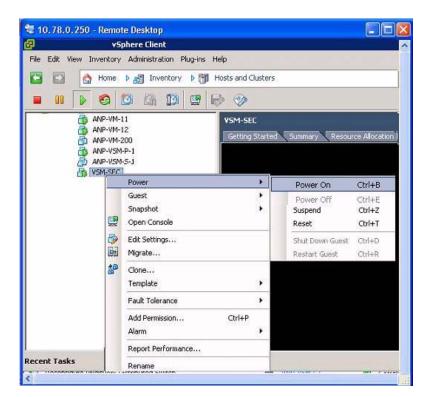

**Step 2** You have completed this procedure. Return to the "Recovering a Primary VSM with Active Secondary" section on page 5-12.

## **Changing the HA Role**

You can change the HA role of the VSM.

## **BEFORE YOU BEGIN**

- Log in to the CLI in EXEC mode.
- Know the domain ID of the existing VSM.

## **DETAILED STEPS**

- Step 1
- Go to the domain of the existing VSM.
  - a. configure terminal
  - b. svs-domain
  - c. domain id domain-id

```
Example:
```

```
switch# config t
switch(config)# svs-domain
switch(config-svs-domain)# domain id 1941
Warning: Config saved but not pushed to vCenter Server due to inactive connection!
```

## **Step 2** Change the HA role.

system redundancy role [primary | secondary | standalone]

```
Example:
switch(config-svs-domain)# system redundancy role secondary
Setting will be activated on next reload.
switch(config-svs-domain)#
```

#### Example:

```
switch(config-svs-domain)# system redundancy role primary
Setting will be activated on next reload.
switch(config-svs-domain)#
```

**Step 3** Copy the running configuration to the startup configuration.

## copy run start

#### Example:

**Step 4** You have completed this procedure. Return to the "Recovering a Primary VSM with Active Secondary" section on page 5-12.

## **Recovering a Primary VSM with Active Secondary**

You can recover a primary VSM when the secondary VSM is active.

- Step 1Stop the upgrade on the secondary VSM by completing the "Stopping a VSM Upgrade" procedure on<br/>page 5-8
- Step 2 Change the boot variables back to the previous version by completing the "Changing Boot Variables" procedure on page 5-9
- Step 3From the vCenter Server left-hand panel, right-click the primary VSM and then choose Delete from<br/>Disk.

The primary VSM is deleted.

- **Step 4** Create a new VSM by reinstalling the software from the OVA and specifying the following:
  - Manual (CLI) configuration method instead of GUI.
  - The host or cluster of the existing secondary VSM.

For detailed installation procedures, see the Cisco Nexus 1000V Installation and Upgrade Guide.

- **Step 5** Make sure that the port groups between the host server and VSM are not connected when the new VSM is powered on by completing the "Disconnecting the Port Groups" procedure on page 5-12.
- Step 6 Power on the newly-created VSM by completing the "Powering On the VSM" procedure on page 5-10.The VSM comes up with the standalone HA role.
- **Step 7** Change the HA role of the newly created standalone VSM to primary and save the configuration by completing the "Changing the HA Role" procedure on page 5-11.
- **Step 8** Power off the newly created VSM by completing the "Powering Off the VSM" procedure on page 5-14.
- **Step 9** Make sure that the port groups between the host server and VSM are connected when the new VSM is powered on by completing the "Connecting the Port Groups" procedure on page 5-14.
- Step 10 Power on the newly created VSM by completing the "Powering On the VSM" procedure on page 5-10. The VSM comes up, connects with the host server, and forms an HA pair with the existing primary VSM.

## **Disconnecting the Port Groups**

You can disconnect and prevent port groups to the VSM from connecting to the host server.

| Step 1 | In vCenter Server, select the VSM and then choose Edit > Settings.       |  |  |
|--------|--------------------------------------------------------------------------|--|--|
|        | The Virtual Machine Properties dialog box opens.                         |  |  |
| Step 2 | Select the Control port group and uncheck the following Device Settings: |  |  |
|        | • Connected                                                              |  |  |
|        | Connect at Power On                                                      |  |  |
|        |                                                                          |  |  |

The connection from the VSM to the host server through the control port is dropped and is not restored when you power on the VSM.

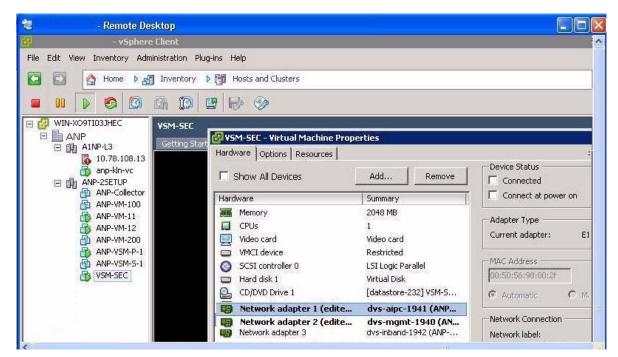

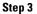

3 Select the Management port group and uncheck the following Device Settings:

- Connected
- Connect at Power On

The connection from the VSM to the host server through the management port is dropped and is not restored when you power on the VSM.

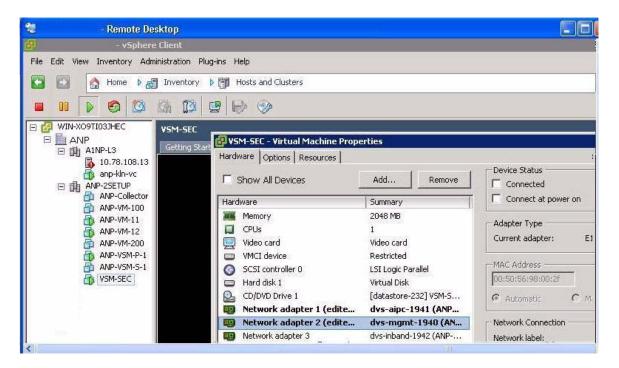

L

**Step 4** You have completed this procedure. Return to the "Recovering a Primary VSM with Active Secondary" section on page 5-12.

## **Powering Off the VSM**

You can power off the newly created VSM.

Step 1 From the vCenter Server left-hand panel, right-click the VSM and then choose Power > Power Off. The VSM shuts down.

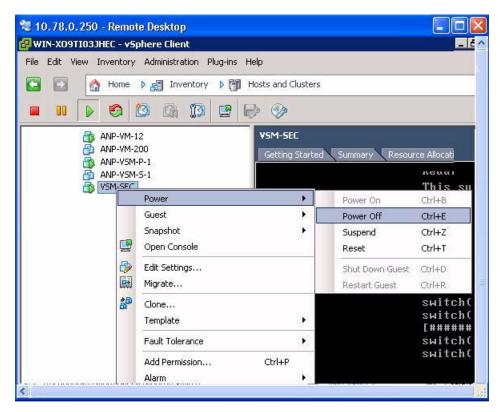

**Step 2** You have completed this procedure. Return to the "Recovering a Primary VSM with Active Secondary" section on page 5-12.

## **Connecting the Port Groups**

You can make sure that the port groups to the host connect when you power on the VSM.

- Step 1In vCenter Server, select the VSM and then choose Edit > Settings.The Virtual Machine Properties dialog box opens.
- **Step 2** Select the Control port group and check the following Device Settings:

• Connect at Power On

When you power on the VSM, it will connect to the host server through the control port.

| 🕷 💦 - Remote Desktop                 |                                              |                                           |                     |
|--------------------------------------|----------------------------------------------|-------------------------------------------|---------------------|
| - vSphere Clien                      |                                              |                                           |                     |
| File Edit View Inventory Administrat | ion Plug-ins Help                            |                                           |                     |
| 🖸 🚺 🧑 Home 🕨 🚮 Inve                  | ntory 🕨 🎁 Hosts and Clusters                 |                                           |                     |
|                                      | 5                                            |                                           |                     |
|                                      |                                              |                                           |                     |
|                                      | SEC                                          |                                           | -                   |
|                                      | ing Start 29 VSM-SEC - Virtual Machine Prope | erties                                    |                     |
| E 11 A1NP-L3                         | Hardware Options Resources                   |                                           |                     |
| anp-kin-vc                           |                                              |                                           | Device Status       |
| E ANP-2SETUP                         |                                              | Add Remove                                | Connected           |
| ANP-Collector                        | Hardware                                     | Summary                                   | Connect at power on |
| ANP-VM-100                           | Memory                                       | 2048 MB                                   |                     |
| ANP-VM-12                            | CPUs                                         | 1                                         | Adapter Type        |
| ANP-VM-200                           | Video card                                   | Video card                                | Current adapter: E  |
| ANP-VSM-P-1                          | VMCI device                                  | Restricted                                |                     |
| ANP-VSM-S-1                          | SCSI controller 0                            | LSI Logic Parallel                        | MAC Address         |
| VSM-SEC                              | 🔲 🖽 Hard disk 1                              | Virtual Disk                              | 00:50:56:98:00:2F   |
|                                      | CD/DVD Drive 1                               | [datastore-232] VSM-S                     | C Automatic C M     |
|                                      | 関 Network adapter 1 (edite                   | dvs-aipc-1941 (ANP                        | The second second   |
| 189                                  | Network adapter 2 (edite                     | dvs-mgmt-1940 (AN<br>dvs-inband-1942 (ANP | Network Connection  |

**Step 3** Select the Management port group and check the following Device Setting:

• Connect at Power On

When you power on the VSM, it will connect to the host server through the management port.

| *            | - Remote Desktop                                                                                  |                                                                                                    |                                                                                                    |                                                                                       |
|--------------|---------------------------------------------------------------------------------------------------|----------------------------------------------------------------------------------------------------|----------------------------------------------------------------------------------------------------|---------------------------------------------------------------------------------------|
| ЭР           | - vSphere Client                                                                                  |                                                                                                    |                                                                                                    |                                                                                       |
| File Edit Vi | ew Inventory Administration                                                                       | Plug-ins Help                                                                                                    |                                                                                                    |                                                                                       |
|              | 合 Home 🕨 🚮 Invento                                                                                | ry 👂 🎁 Hosts and Clusters                                                                                                    |                                                                                                    |                                                                                       |
| 00           |                                                                                                   |                                                                                                    |                                                                                                    |                                                                                       |
|              | A1NP-L3 Getting<br>10.78.108.13<br>anp-kln-vc                                                     | VSM-SEC - Virtual Machine Pro                                                                                                 | Add Remove                                                                                                    | Device Status<br>Connected                                                            |
|              | ANP-VM-100     ANP-VM-11     ANP-VM-12     ANP-VM-200     ANP-VSM-P-1     ANP-VSM-S-1     VSM-SEC | Memory<br>CPUs<br>Video card<br>VMCI device<br>SCSI controller 0<br>Hard disk 1<br>CD/DVD Drive 1<br>Network adapter 1 (edite | Summary<br>2048 MB<br>1<br>Video card<br>Restricted<br>LSI Logic Parallel<br>Virtual Disk<br>[datastore-232] VSM-5<br>dys-aipc-1941 (ANP | Adapter Type<br>Current adapter:<br>MAC Address<br>00:50:56:98:00:2f<br>C Automatic C |
|              |                                                                                                   | Network adapter 2 (edite                                                                                                    | dvs-mgmt-1940 (AN                                                                                                    | Network Connection                                                                    |
| 2            |                                                                                                   | Network adapter 3                                                                                                    | dvs-inband-1942 (ANP                                                                                                    | Network label:                                                                        |

**Step 4** You have completed this procedure. Return to the "Recovering a Primary VSM with Active Secondary" section on page 5-12.

## **Problems with VSM-VEM Layer 2 to 3 Conversion Tool**

The following is a symptom and solution for a problem with logging in to VSM when using the conversion tool:

| Symptom                                                                                                    | Solution                                                                                                    |
|----------------------------------------------------------------------------------------------------|----------------------------------------------------------------------------------------------------|
| When you enter your VSM and VC login<br>credentials for the first time, the VSM-VEM<br>Layer 2 to 3 Conversion Tool might display: | <ol> <li>Open a command line window and run an ssh<br/>command on the VSM (ssh<br/>username@vsmIPaddress).</li> </ol>               |
| Timeout error. Is device down or unreachable?? ssh_expect                                                                          | 2. When prompted, Are you sure you want to continue connecting?, enter yes.                                                         |
|                                                                                                    | <b>3.</b> Rerun the VSM-VEM Layer 2 to 3<br>Conversion Tool by reopening the .bat file.<br>Ensure that the error does not reappear. |

## **Upgrade Troubleshooting Commands**

You can troubleshoot problems related to upgrades.

| Command                            | Description                                                                                   |  |  |
|------------------------------------|-----------------------------------------------------------------------------------------------|--|--|
| show boot                          | Displays boot variable definitions, showing the names of software images used to boot the VSM |  |  |
|                                    | See Example 5-2 on page 5-17.                                                                 |  |  |
| show module                        | Displays module status for active and standby VSMs.                                           |  |  |
|                                    | See Example 5-4 on page 5-17 (ISSU).                                                          |  |  |
|                                    | See Example 5-4 on page 5-17.                                                                 |  |  |
| show running-config   include boot | Displays the boot variables currently in the running configuration.                           |  |  |
|                                    | See Example 5-5 on page 5-18.                                                                 |  |  |
| show startup-config   include boot | Displays the boot variables currently in the startup configuration.                           |  |  |
|                                    | See Example 5-6 on page 5-18.                                                                 |  |  |
| show svs connections               | Displays the current connections between the VSM and the VMware host server.                  |  |  |
|                                    | See Example 5-7 on page 5-18.                                                                 |  |  |

| Command                        | Description                                         |  |
|--------------------------------|-----------------------------------------------------|--|
| show svs upgrade status        | Displays the upgrade status.                        |  |
|                                | See Example 5-8 on page 5-18.                       |  |
| show system redundancy status  | Displays the current redundancy status for the VSM. |  |
|                                | See Example 5-9 on page 5-19.                       |  |
| show vmware vem upgrade status | Displays the upgrade status.                        |  |
|                                | See Example 5-10 on page 5-19.                      |  |

## Example 5-2 show boot Command

```
switch# show boot
sup-1
kickstart variable = bootflash:/nexus-1000v-kickstart-mz.4.0.4.SV1.3a.bin
system variable = bootflash:/nexus-1000v-mz.4.0.4.SV1.3a.bin
sup-2
kickstart variable = bootflash:/nexus-1000v-kickstart-mzg.4.2.1.SV1.4.bin
system variable = bootflash:/nexus-1000v-mzg.4.2.1.SV1.4.bin
No module boot variable set
switch#
```

## Example 5-3 show module Command (VSM upgraded first with ISSU, VEM upgrade pending)

|     | tch# show module |                         | Mr. 1.1        | Q has have a |  |
|-----|------------------|-------------------------|----------------|--------------|--|
| Moa | Ports Module-Ty  | pe                      | Model          | Status       |  |
| 1   | 0 Virtual S      | upervisor Module        | Nexus1000V     | ha-standby   |  |
| 2   | 0 Virtual S      | upervisor Module        | Nexus1000V     | active *     |  |
| 3   | 248 Virtual E    | thernet Module          | NA             | ok           |  |
| Mod | Sw               | Hw                      |                |              |  |
|     |                  |                         |                |              |  |
| 1   | 4.2(1)SV1(4a)    | 0.0                     |                |              |  |
| 2   | 4.2(1)SV1(4a)    | 0.0                     |                |              |  |
| 3   | 4.2(1)SV1(4)     | 1.9                     |                |              |  |
| Mod | MAC-Address(es)  |                         | Serial-Num     |              |  |
|     |                  |                         |                |              |  |
| 1   | 00-19-07-6c-5a-  | a8 to 00-19-07-6c-62-a8 | NA             |              |  |
| 2   | 00-19-07-6c-5a-  | a8 to 00-19-07-6c-62-a8 | NA             |              |  |
| 3   | 02-00-0c-00-03-  | 00 to 02-00-0c-00-03-80 | NA             |              |  |
| Mod | Server-IP        | Server-UUID             |                | Server-Name  |  |
|     |                  |                         |                |              |  |
| 1   | 10.78.109.43     | NA                      |                | NA           |  |
| 2   | 10.78.109.43     | NA                      |                | NA           |  |
| 3   | 10.78.109.51     | 4220900d-76d3-89c5-17d  | 7-b5a7d1a2487f | 10.78.109.51 |  |
| swi | switch#          |                         |                |              |  |

### Example 5-4 show module Command (VEM and VSM upgraded)

| switch# show module |       |                           |            |            |  |  |
|---------------------|-------|---------------------------|------------|------------|--|--|
| Mod                 | Ports | Module-Type               | Model      | Status     |  |  |
|                     |       |                           |            |            |  |  |
| 1                   | 0     | Virtual Supervisor Module | Nexus1000V | ha-standby |  |  |
| 2                   | 0     | Virtual Supervisor Module | Nexus1000V | active *   |  |  |
| 3                   | 248   | Virtual Ethernet Module   | NA         | ok         |  |  |
|                     |       |                           |            |            |  |  |
| Mod                 | Sw    | Hw                        |            |            |  |  |
|                     |       |                           |            |            |  |  |

| 1<br>2<br>3         | 4.0(4)SV1(3)<br>4.0(4)SV1(3)<br>4.2(1)SV1(4)        | 0.0<br>0.0<br>1.9                                                          |                |                          |
|---------------------|-----------------------------------------------------|----------------------------------------------------------------------------|----------------|--------------------------|
| Mod                 | MAC-Address(es)                                     |                                                                            | Serial-Num     |                          |
| 1<br>2<br>3         | 00-19-07-6c-5a-a                                    | 8 to 00-19-07-6c-62-a8<br>8 to 00-19-07-6c-62-a8<br>0 to 02-00-0c-00-03-80 | NA<br>NA<br>NA |                          |
| Mod                 | Server-IP                                           | Server-UUID                                                                |                | Server-Name              |
| 1<br>2<br>3<br>swit | 10.78.109.43<br>10.78.109.43<br>10.78.109.51<br>ch# | NA<br>NA<br>4220900d-76d3-89c5-17d                                         | 7-b5a7d1a2487f | NA<br>NA<br>10.78.109.51 |

### Example 5-5 show running-config | include boot Command

```
switch# show running-config | include boot
boot kickstart bootflash:/nexus-1000v-kickstart-mzg.4.2.1.SV1.4a.bin sup-1
boot system bootflash:/nexus-1000v-mzg.4.2.1.SV1.4a.bin sup-1
boot kickstart bootflash:/nexus-1000v-kickstart-mzg.4.2.1.SV1.4a.bin sup-2
boot system bootflash:/nexus-1000v-mzg.4.2.1.SV1.4a.bin sup-2
switch#
```

#### Example 5-6 show startup-config | include boot Command

```
switch# show startup-config | include boot
boot kickstart bootflash:/nexus-1000v-kickstart-mzg.4.2.1.SV1.4a.bin sup-1
boot system bootflash:/nexus-1000v-mzg.4.2.1.SV1.4a.bin sup-1
boot kickstart bootflash:/nexus-1000v-kickstart-mzg.4.2.1.SV1.4a.bin sup-2
boot system bootflash:/nexus-1000v-mzg.4.2.1.SV1.4a.bin sup-2
switch#
```

#### Example 5-7 show svs connections Command

```
switch# show svs connections
```

```
connection vc:
    hostname: 172.23.232.139
    remote port: 80
    protocol: vmware-vim https
    certificate: default
    datacenter name: Hamilton-DC
    DVS uuid: 9b dd 36 50 2e 27 27 8b-07 ed 81 89 ef 43 31 17
    config status: Enabled
    operational status: Connected
    sync status: -
    version: -
switch#
```

#### **Example 5-8** show svs upgrade status Command

```
switch# show svs upgrade status
Upgrade State: Start
Upgrade mgmt0 ipv4 addr: 1.1.1.1
Upgrade mgmt0 ipv6 addr:
Upgrade control0 ipv4 addr:
switch#
```

#### Example 5-9 show system redundancy status Command

```
switch# show system redundancy status
Redundancy role
_____
    administrative: primary
       operational: primary
Redundancy mode
_____
     administrative:
                    ΗA
       operational: HA
This supervisor (sup-1)
_____
   Redundancy state: Active
   Supervisor state: Active
     Internal state: Active with HA standby
Other supervisor (sup-2)
_____
   Redundancy state: Standby
   Supervisor state: HA standby
     Internal state: HA standby
```

```
switch#
```

#### Example 5-10 show vmware vem upgrade status Command

```
switch# show vmware vem upgrade status
Upgrade VIBs: System VEM Image
Upgrade Status:
Upgrade Notification Sent Time:
Upgrade Status Time(vCenter):
Upgrade End Time(vCenter):
Upgrade Error:
Upgrade Error:
Upgrade Bundle ID:
VSM: VEM400-201007101-BG
DVS: VEM400-201007101-BG
```

switch#

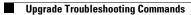